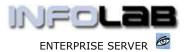

IES Appointments: Maintaining an Appointment Book

# **IES Appointments: Maintaining an Appointment Book**

## **Purpose**

The purpose of this Document is to explain how to maintain an Appointment Book.

### Introduction

Once a Book exists, it is always listed with a 'show' and 'maintain' option when the Appointment Books function is accessed. Just choose the appropriate 'maintain' option.

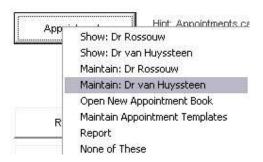

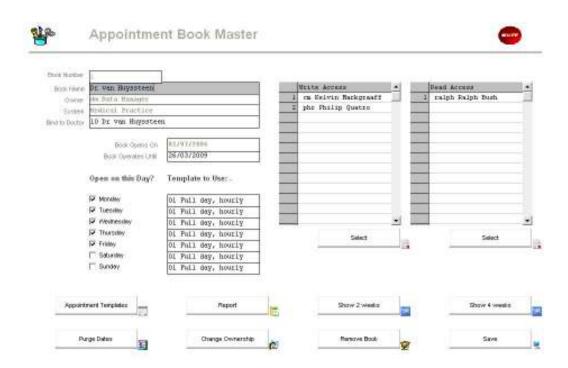

On the Book Maintenance screen, you can extend the operating Date for the Book, you can amend the 'open' days, the Templates that apply for each day, you can change the WRITE and READ access, and you can use the following additional functions: -

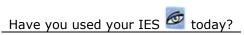

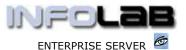

IES Appointments: Maintaining an Appointment Book

## **Appointment Templates**

This option opens the Appointment Templates, if your menu includes this option.

## Report

This function advises you how to get a Report, which is done from the 'book view' screens.

#### Show 2 Weeks

This option opens a 2 week view of the Book.

## **Show 4 Weeks**

This options opens a 4 week view of the Book.

## **Purge Dates**

This option allows you to purge old appointments, if you no longer wish to keep them on-line. While old appointments are still on-line, they can be drilled from the CRM events for viewing.

## **Change Ownership**

The owner of a Book may transfer ownership to another User. If the Owner is no longer a registered User of the system, then a User with WRITE access may assume ownership.

### **Remove Book**

The current registered owner of the Book is the only person allowed to completely remove the Appointment Book from the system, inclusive of all history and current appointments on it.

© Infolab, 2006

This Documentation is copyrighted by Infolab (Pty) Ltd. [ <a href="www.infolab.cc">www.infolab.cc</a> ] All rights are reserved. Licensed INFOLAB Business Partners and Users are granted permission, for internal use ONLY, to reproduce the Documentation, and to include amendments dealing with specific instructions local to your installation.